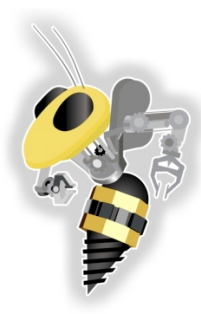

#### GAME

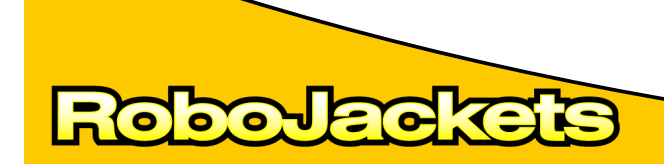

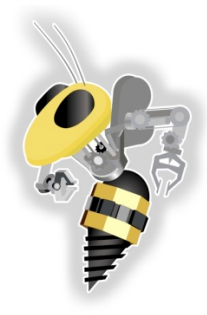

# **Final Competition**

### REMINDER!

- •Saturday, November 14, 2009!
- •FTC Scrimmage
- •Free food!

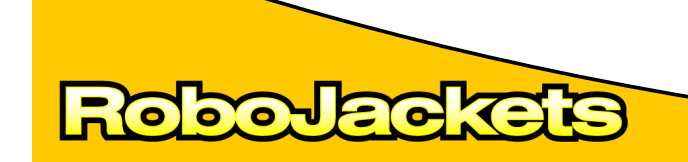

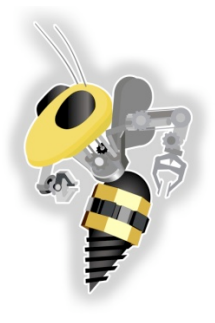

## Final Competition

3

- Schedule
- ‐ 8:30 AM Teams Arrive & Setup
- ‐ 9:15 AM Opening
- $-9:35$  AM Free Practice
- ‐ 10:45 AM Matches
- ‐ 11:45 AM Lunch

**Robot advant** 

- ‐ 12:45 PM Matches
- ‐ 2:45 PM Closing and Awards
- $-$  3:30 PM Everybody is outta here!

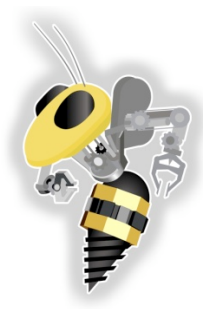

## FTC Competition

video

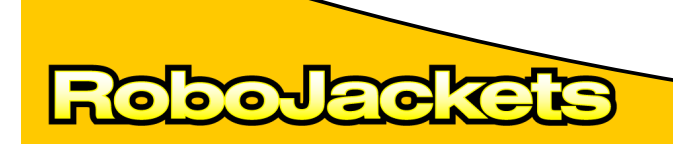

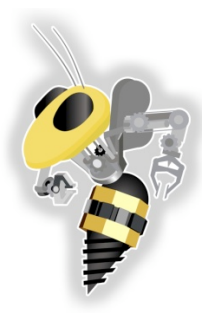

#### DRIVE BASE

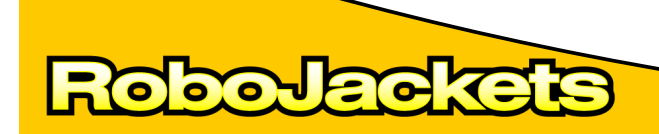

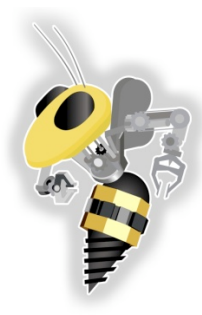

#### Put together a drive base usable for the final competition

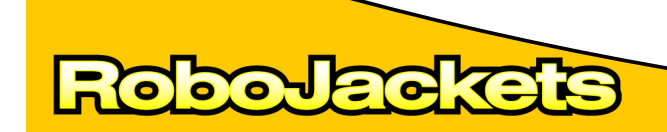

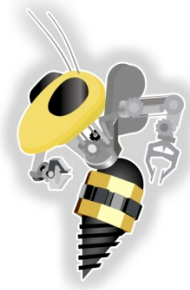

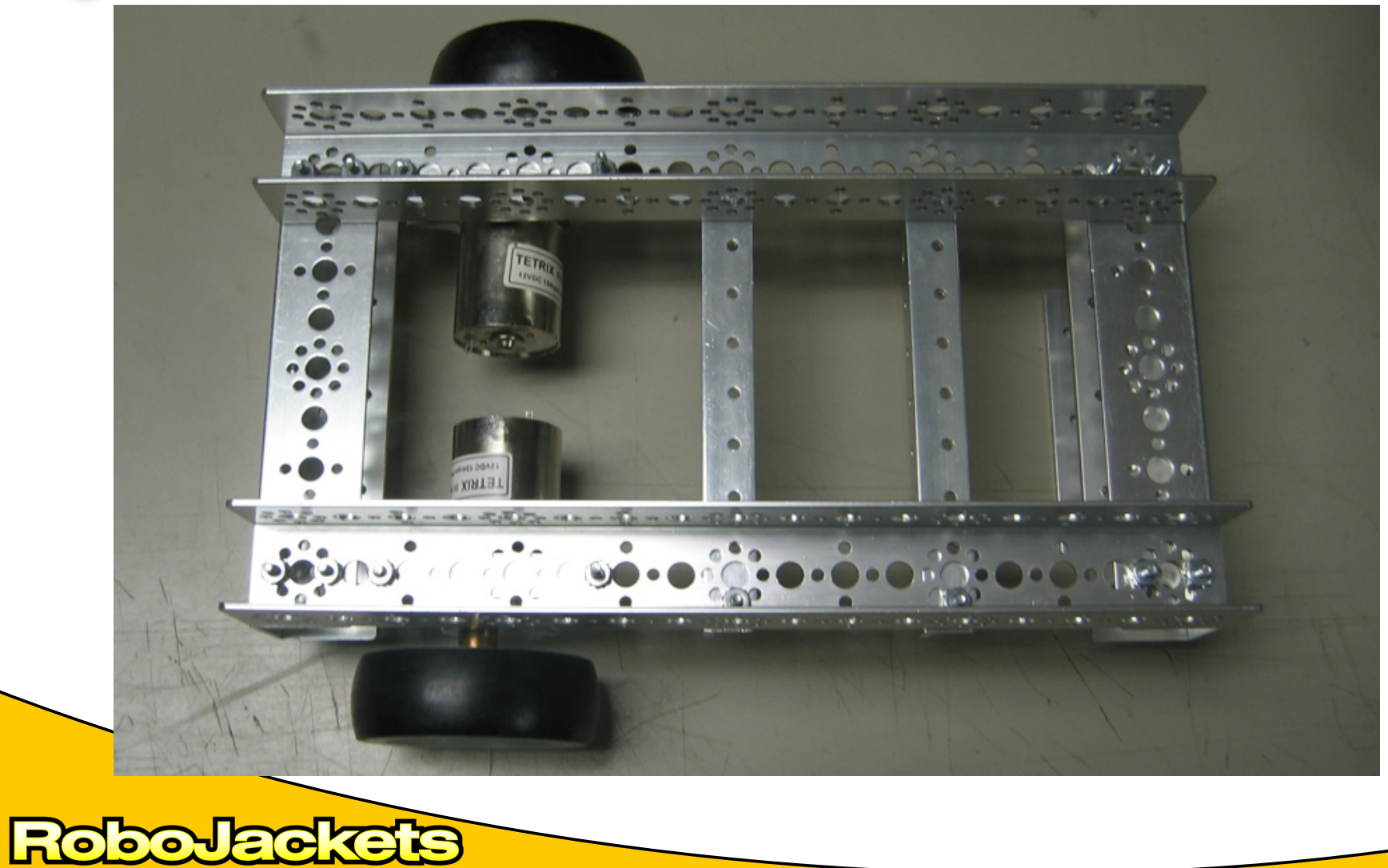

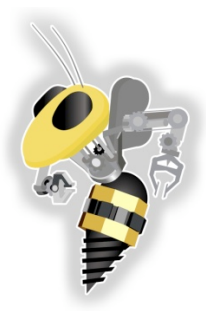

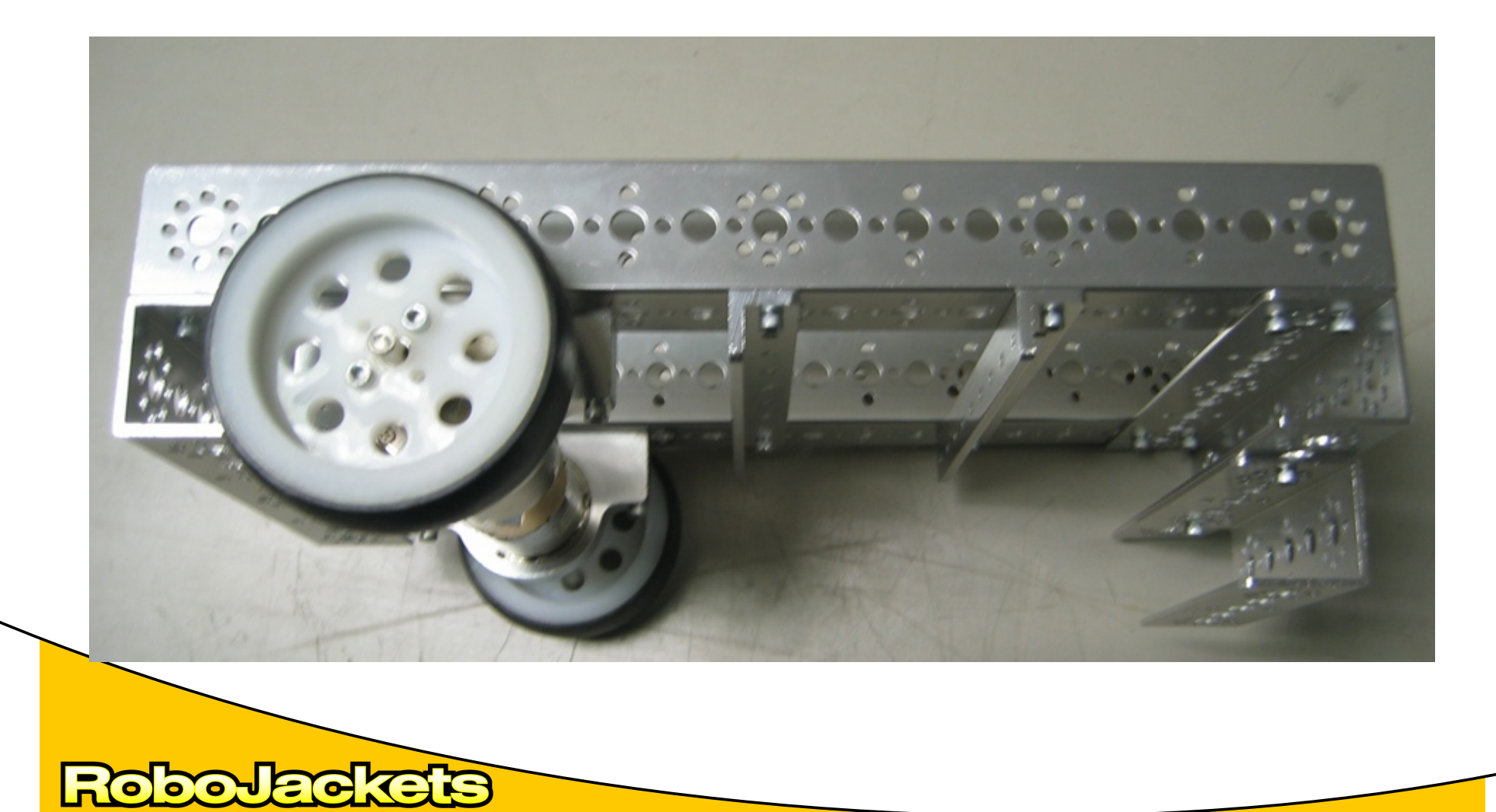

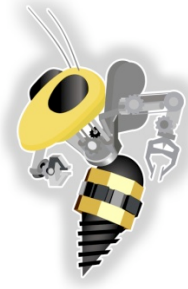

RoboJackets

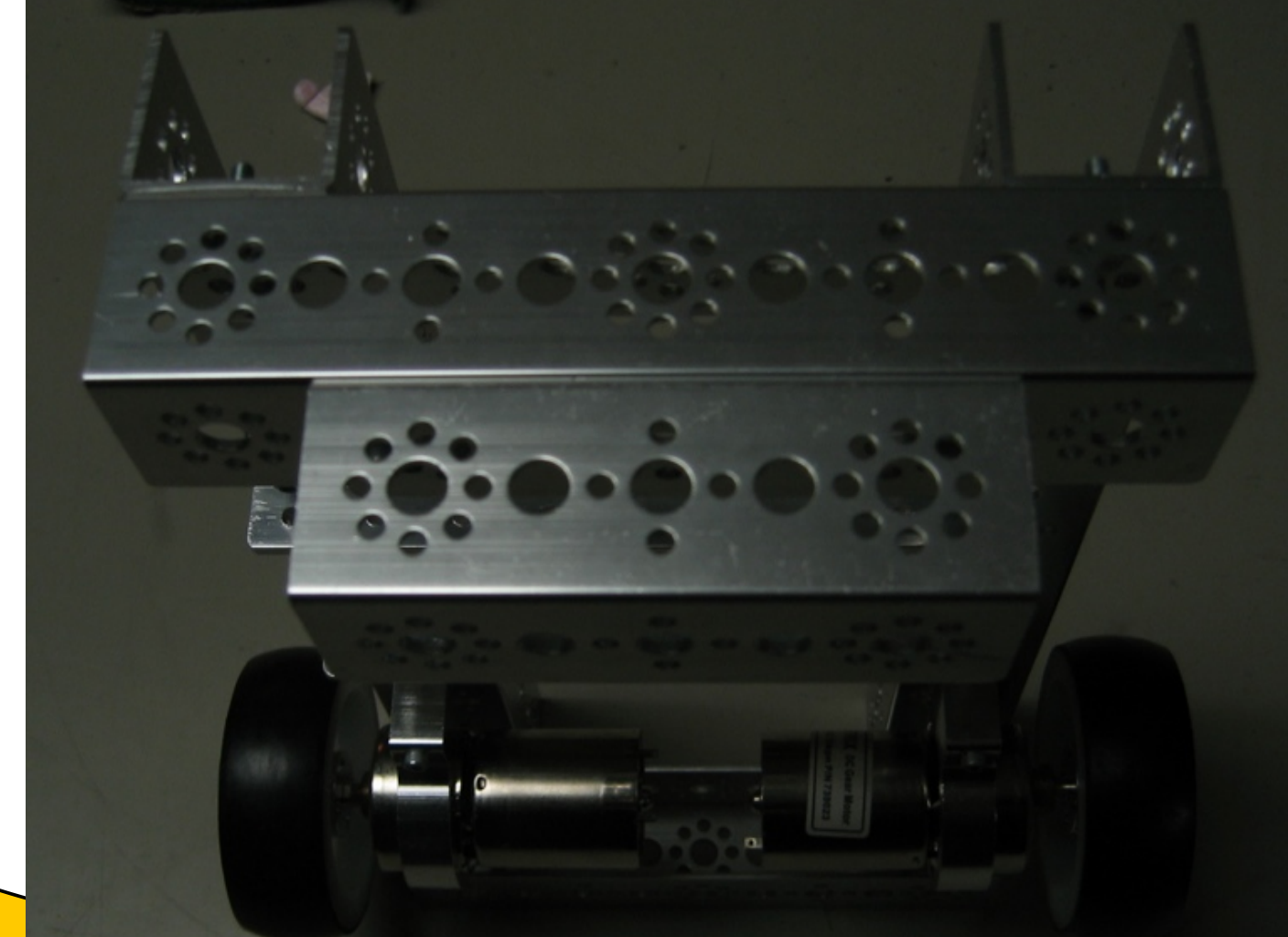

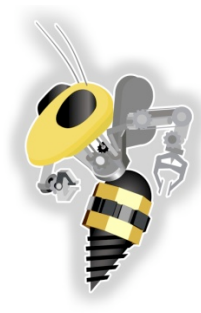

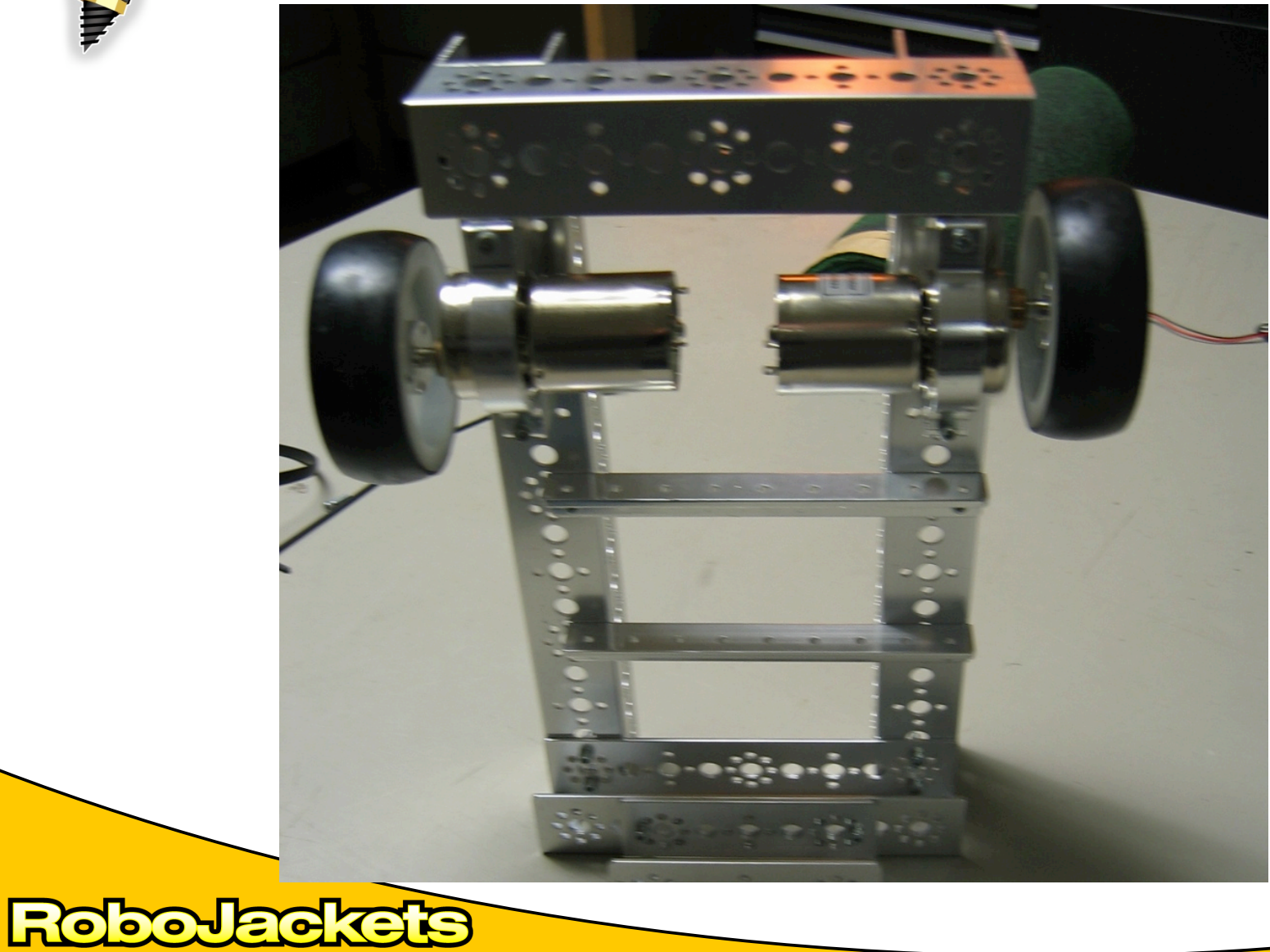

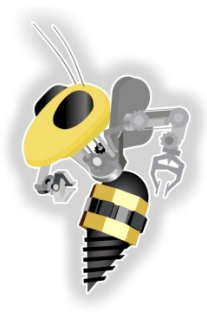

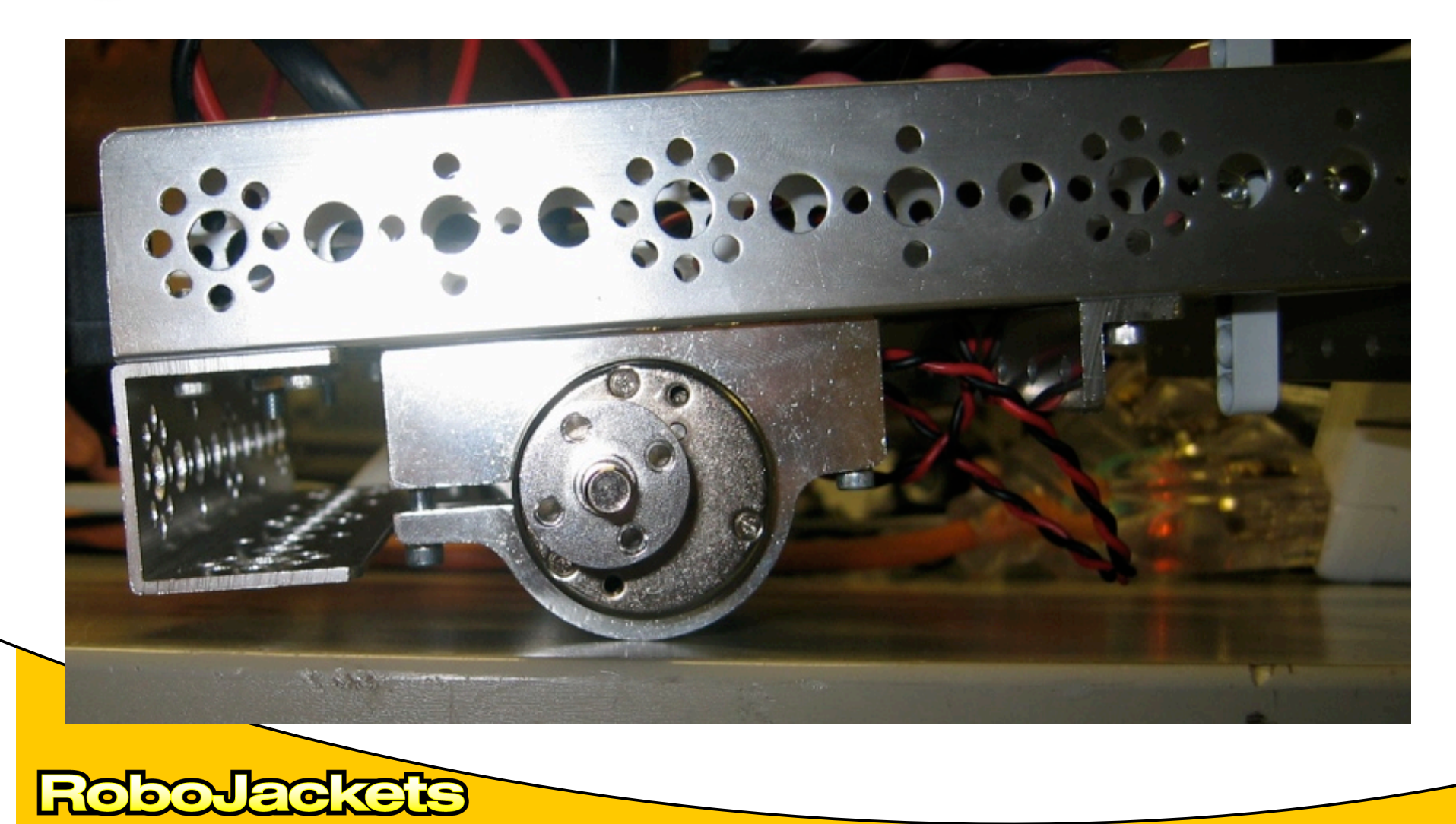

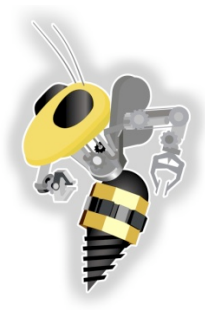

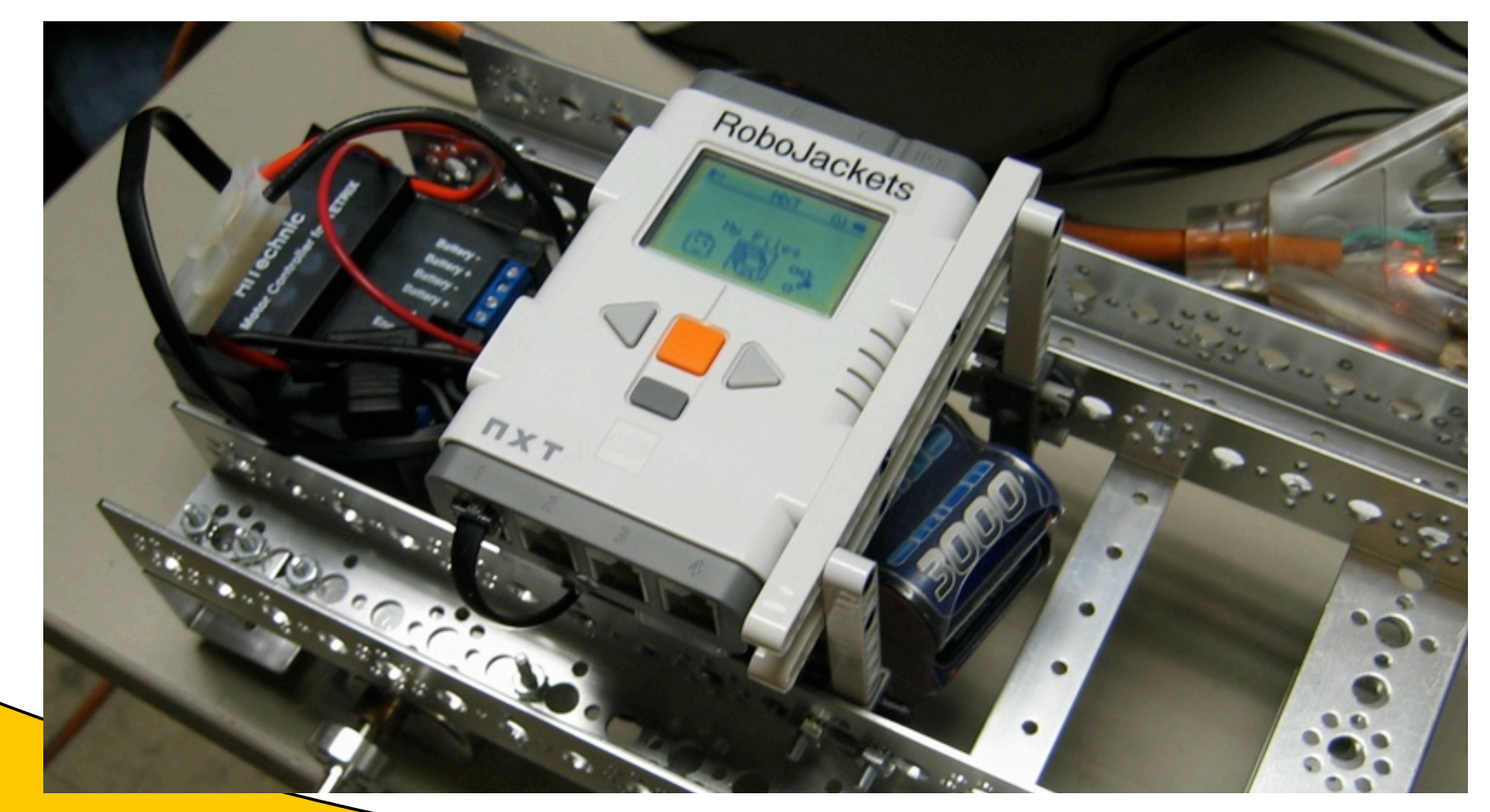

RoboJackets

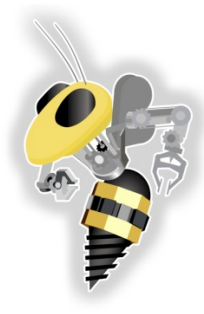

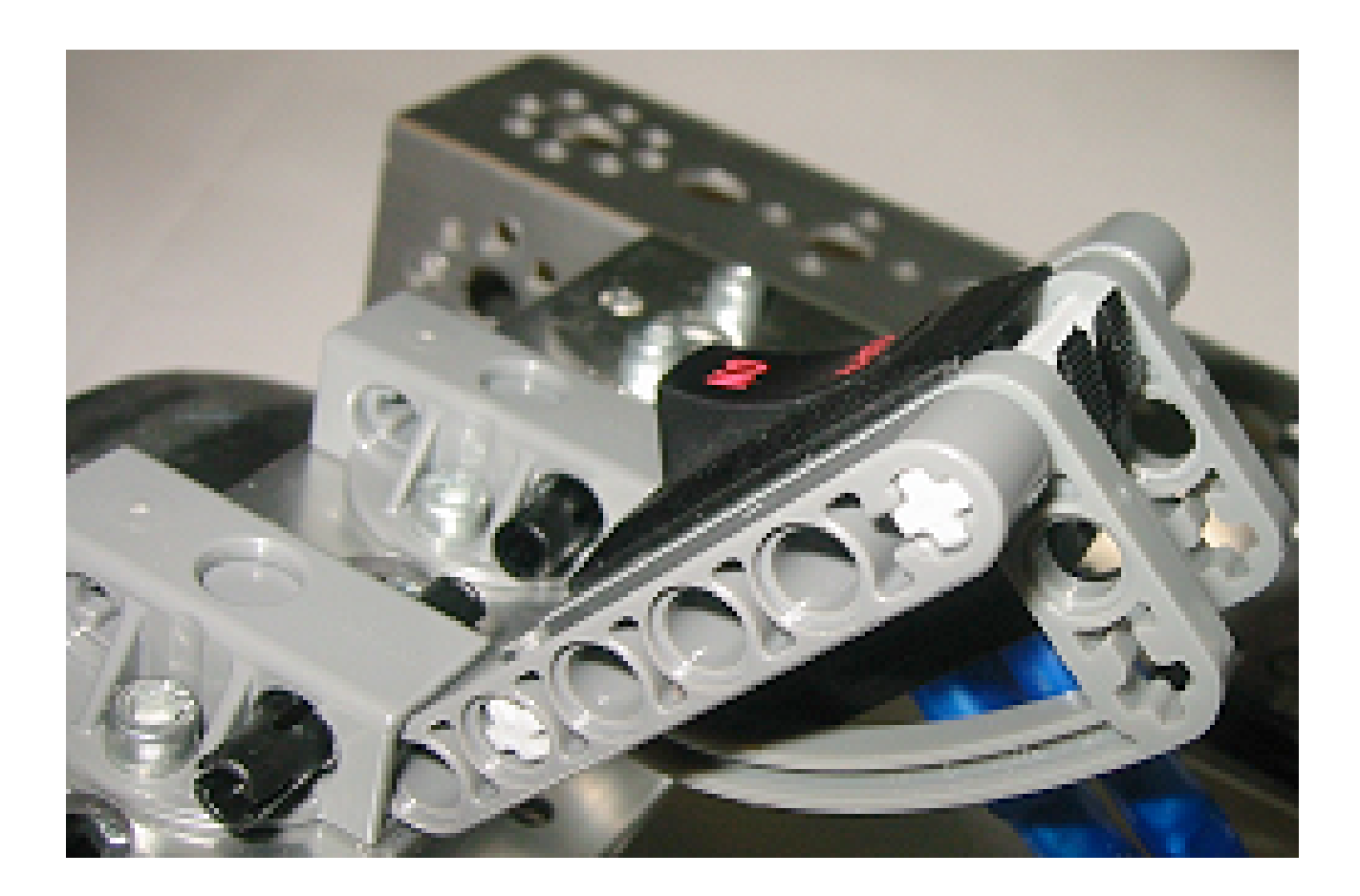

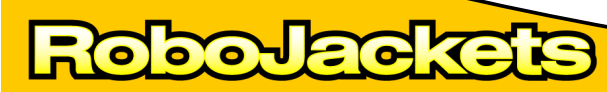

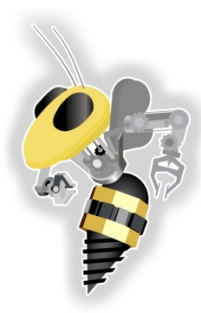

#### COMPETITION SOFTWARE

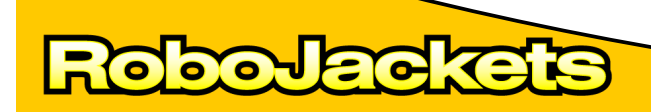

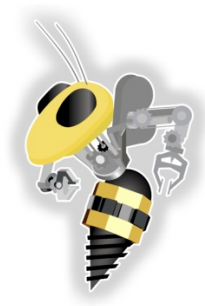

### Software Overview

FTC Controller Station

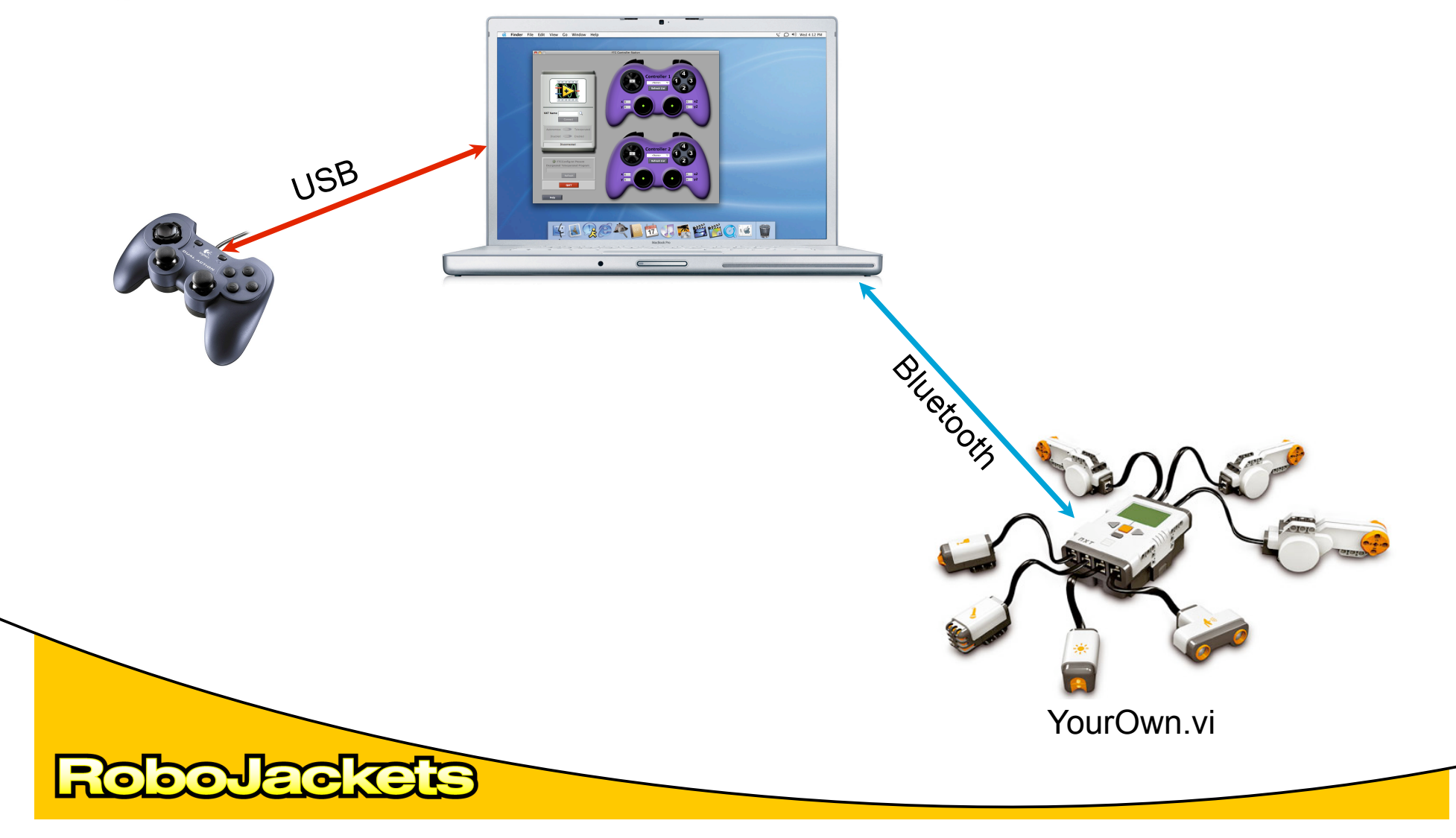

#### 1.

- FTC Controller Station.exe<br>
(i) National Instruments -> Labview 2009 -> examples -><br>
FTC Toolkit -> FTC Controller Station a)
- 2. Turn on Brick
	- $T_{\text{c}}$   $\ldots$   $D_{\text{free}}$   $T_{\text{c}}$  at  $\vdots$ I um on blue Toom
- $T_{\rm total} = 1 \frac{1}{2}$ 3. n die Si
	- Type NXT into NXT Name Box a)
	- Controller Station b) Passcode is 1234
- $\blacksquare$ 4.  $n$  Brick (Use orange button  $\overline{\ }$ 
	- $Mv$  Files  $\sim$  Software Files  $\sim$  Program Ch a)  $\frac{1}{2}$ Chooser Run -> FTCBasicTeleop. ->->-> Orange button
	- Press Refresh: Green Light b)

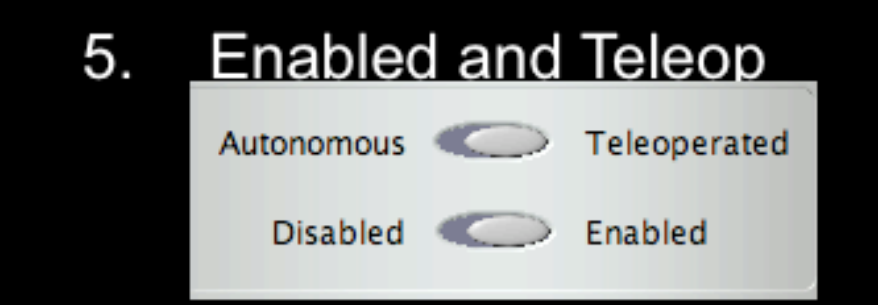

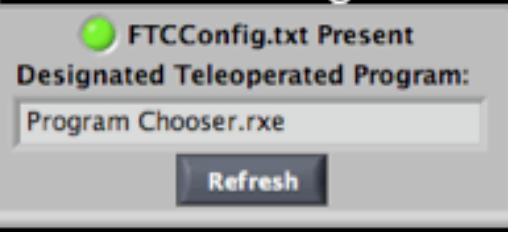

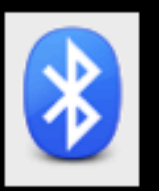

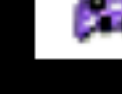

**NXT Name: NXT** 

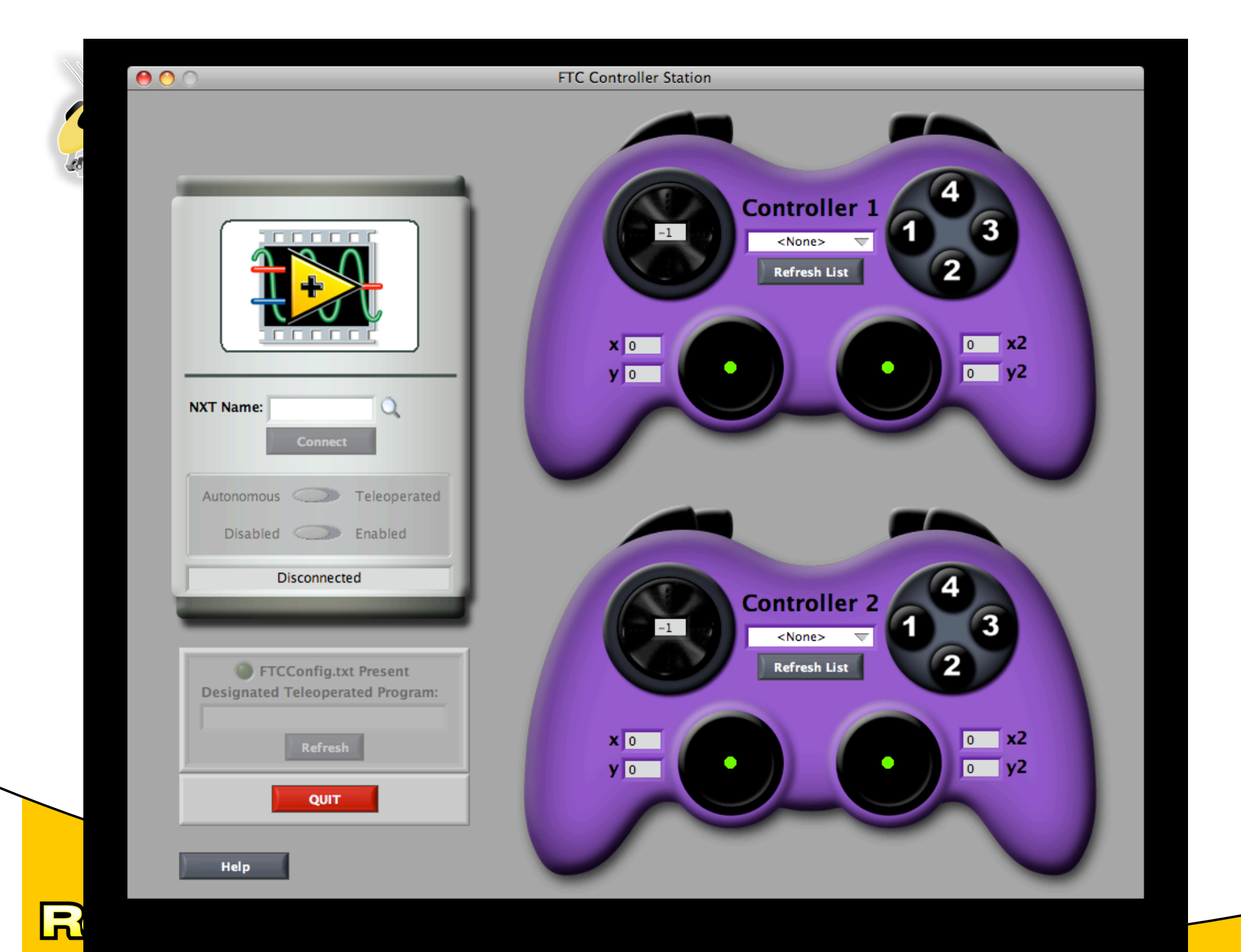

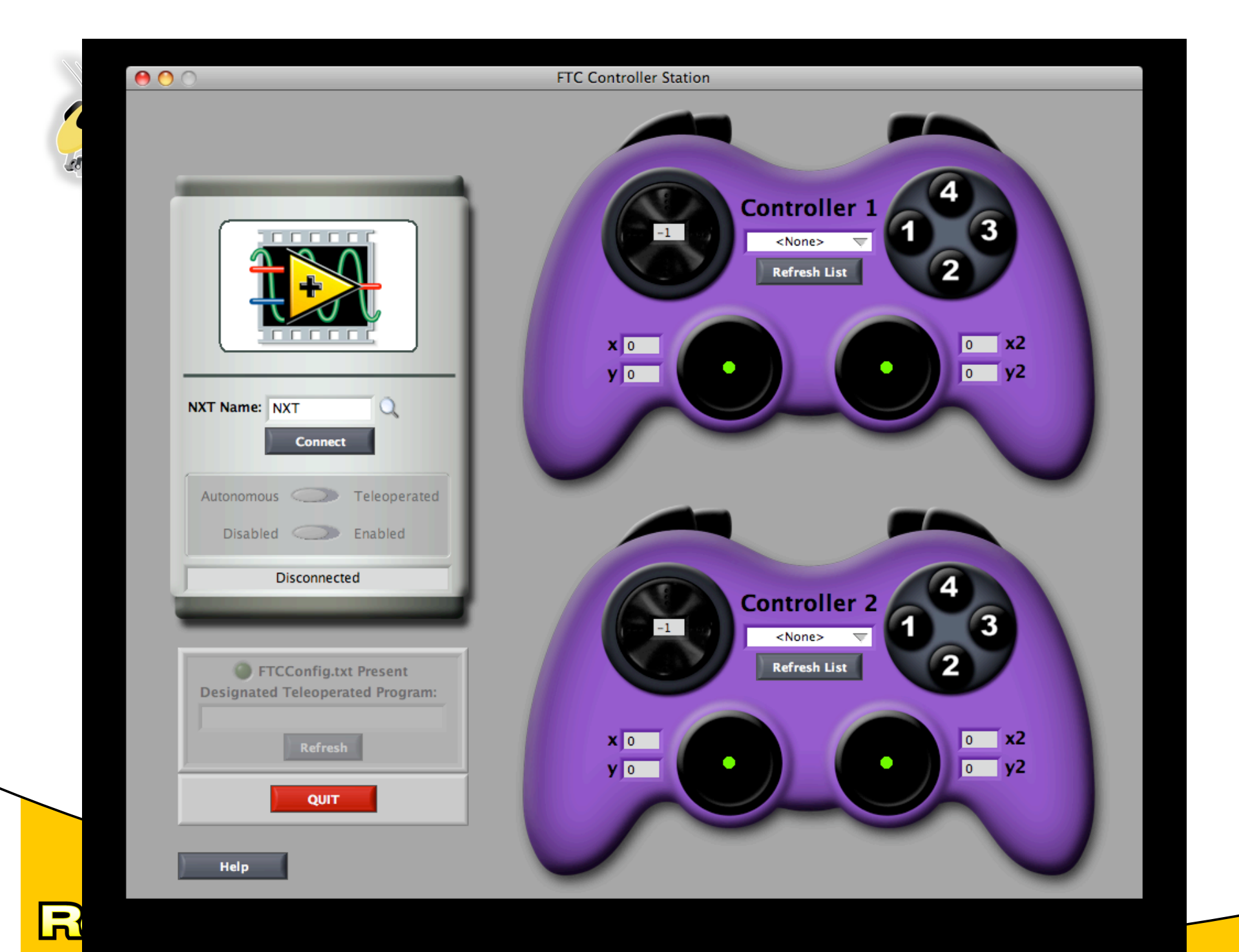

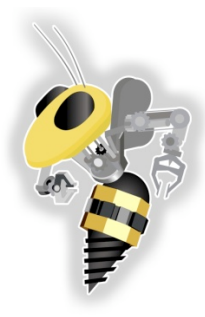

RoboJackets

### FTC Controller

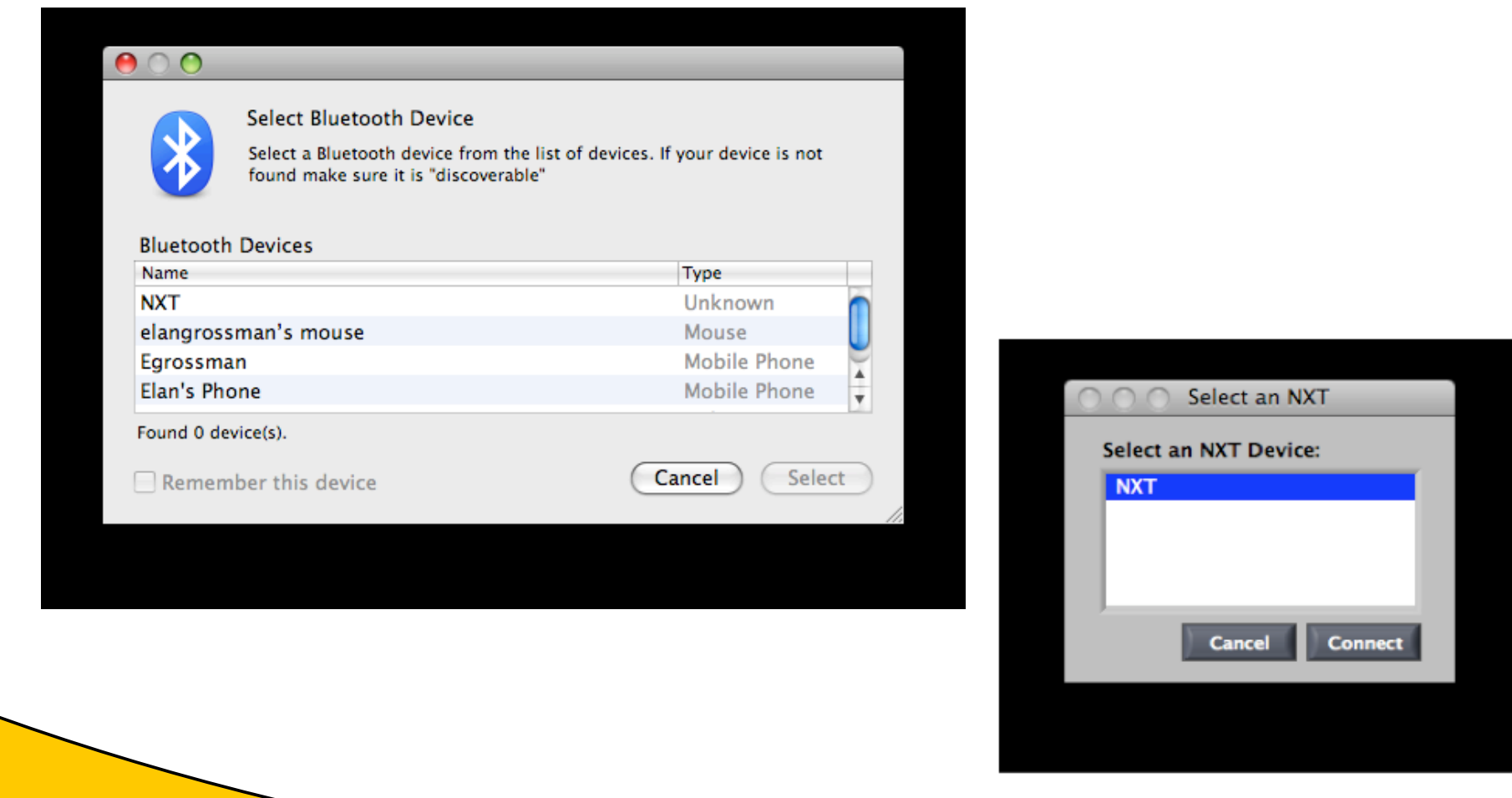

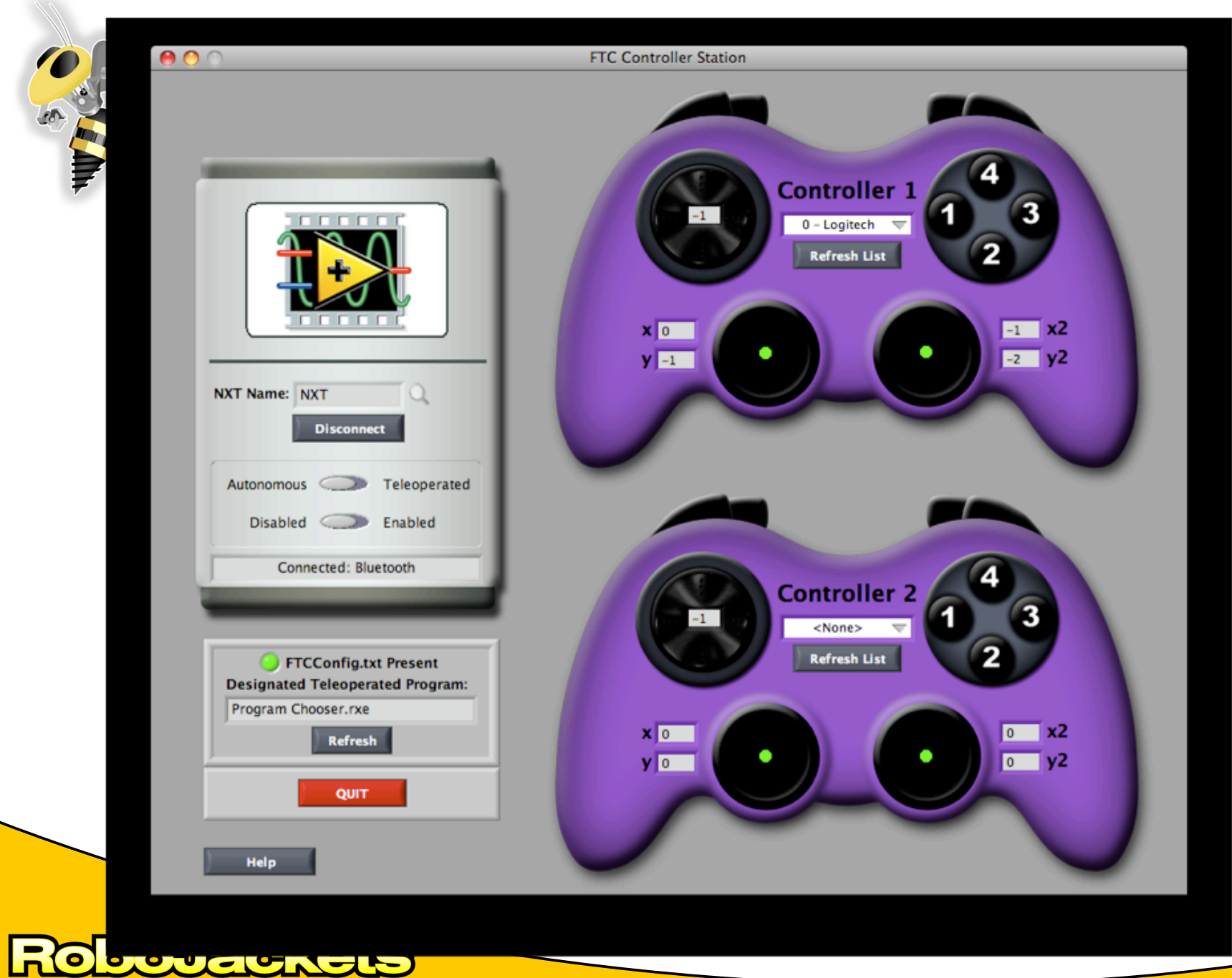

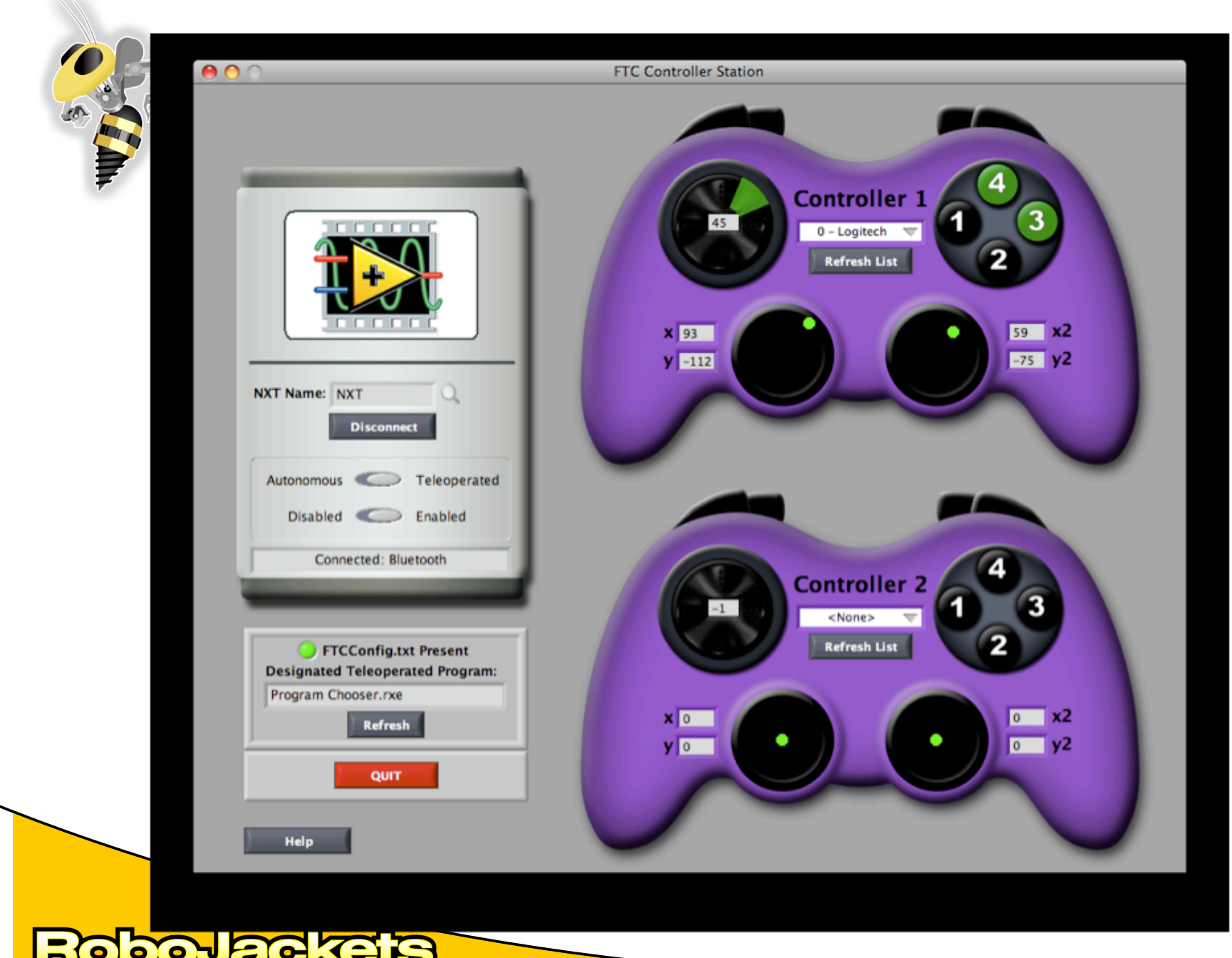

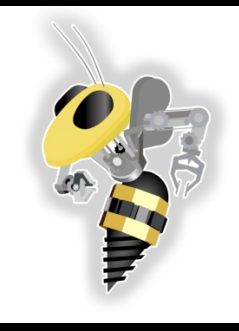

Open FTCTeleopBasic. Vi from National Instruments -> LabVIEW 2009 -> examples -> FTC Toolkit-> Templates

----Save as and "copy and replace" a new filename

- 2. Press ctrl+E to open block diagram. From File -> Target to NXT
- 3. Delete Purple wire from NXT output of the FTC Read Controller.vi to the Read Power from Joystick.vi
- 4.In Functions Palette, go to FTC Tools and click on the FTC Read Buttons.vi and then drop it to the right of the FTC Read Controller.vi
- 5. Wire from the buttons output of Read Controller.vi to Read Buttons.vi. Also, wire a NXT wire from the NXT output between the same VIs. Then wire between the output if Read Buttons.vi to the input of NXT of Read Power from Joystick.vi. We essentially just placed a VI between the two original VIs.
- 6. From the Palette again, go from NXT Programming to Comparison and click on the select.vi. Place this VI to the right of your Read Buttons.vi. If you need more room, select the right half of the case structure and hold down the right arrow till you have enough room.
- 7.Wire the Button 5 output from Read Buttons.vi to the "s" input of your Select.vi. Right click on the "t" input of the select.vi and create -> constant. Change that number to 30. Do the same thing for the "f" input, but make that number 100.
- 8. Wire the output of the Select.vi to the Throttle input of Read Power from Joystick.vi, deleting the constant 100 and the wire that previously existed.
- 9.Connect your NXT Brick via USB to your computer and click the arrow on the top right of Labview to compile your program.

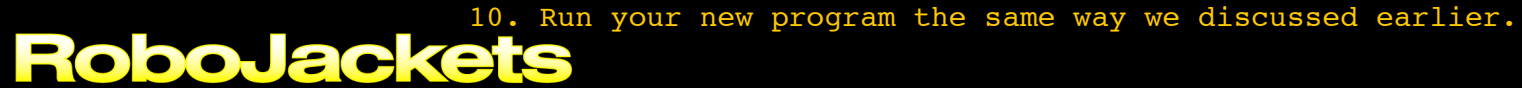

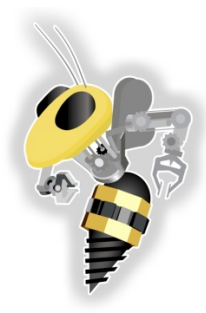

## Changing code

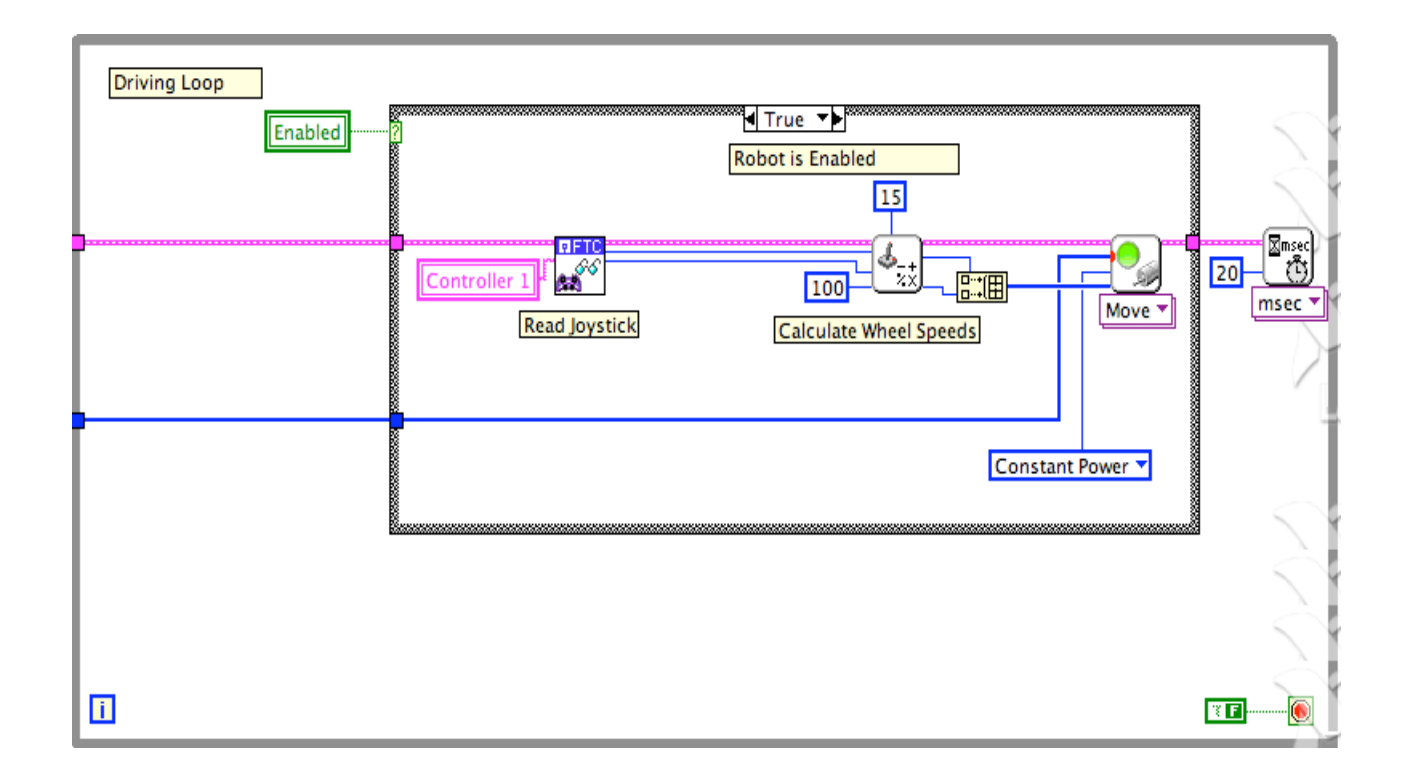

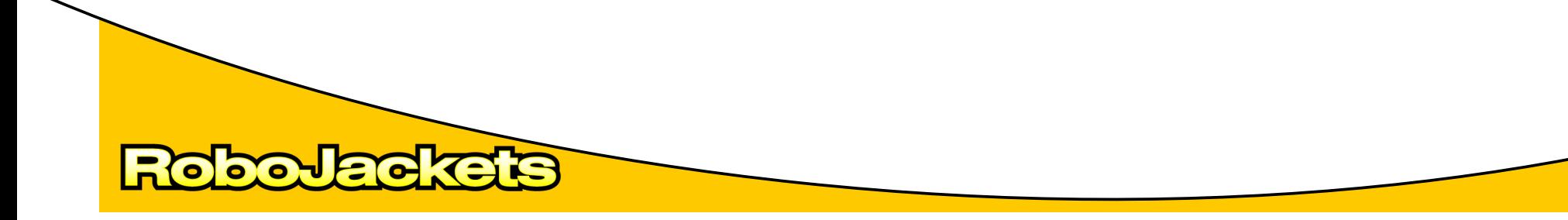

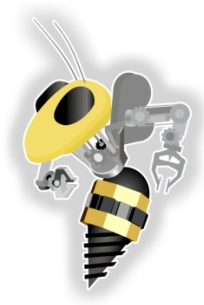

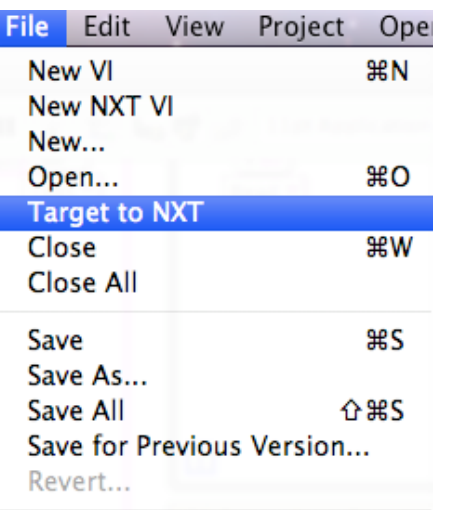

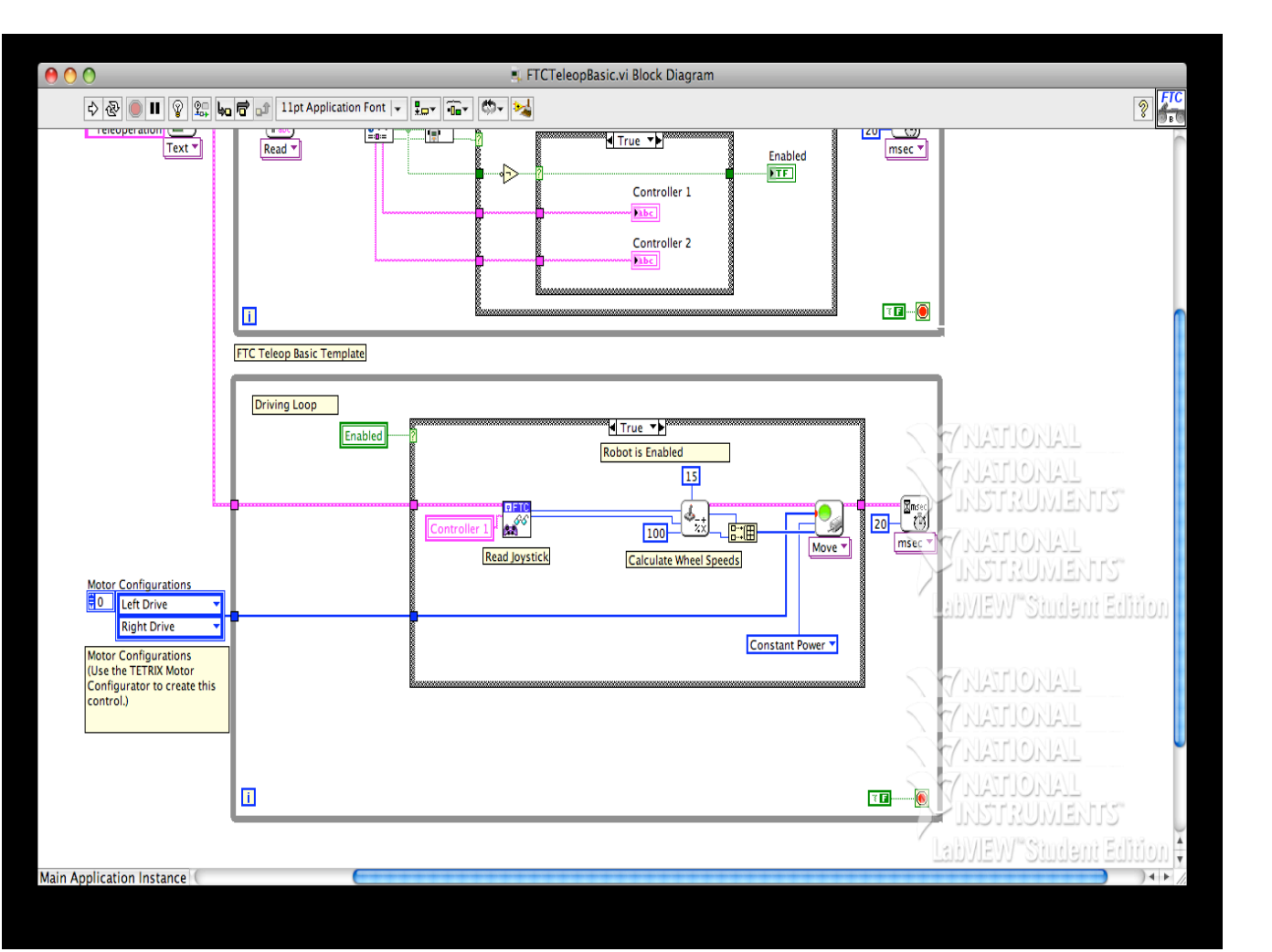

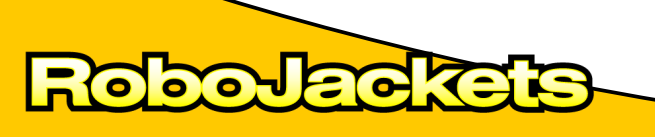

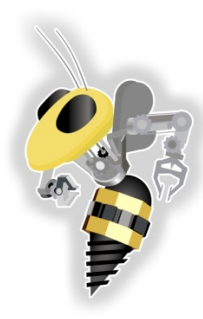

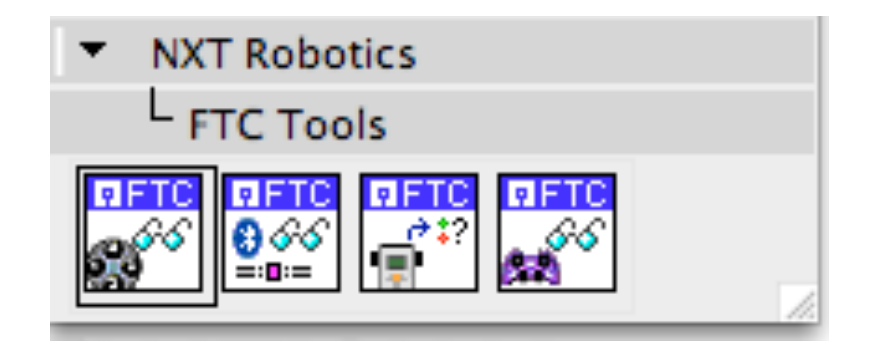

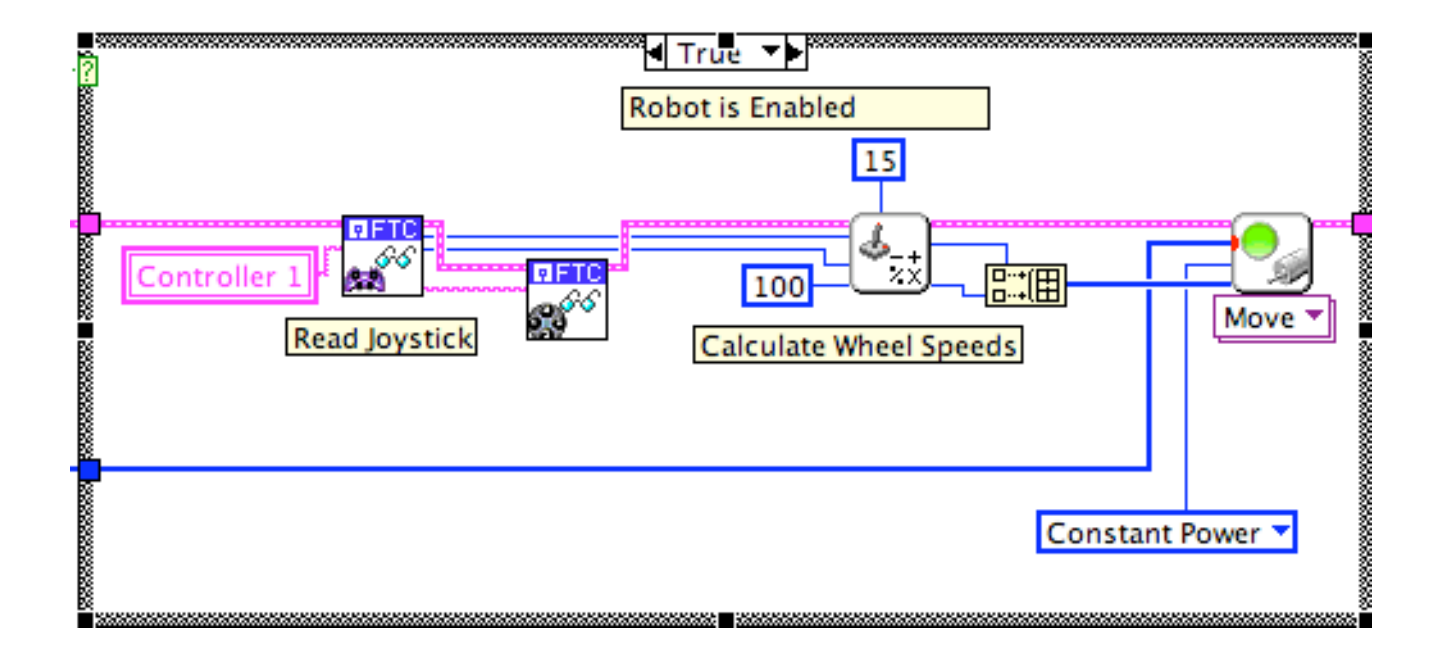

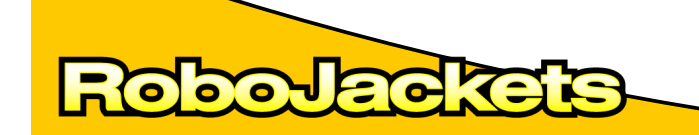

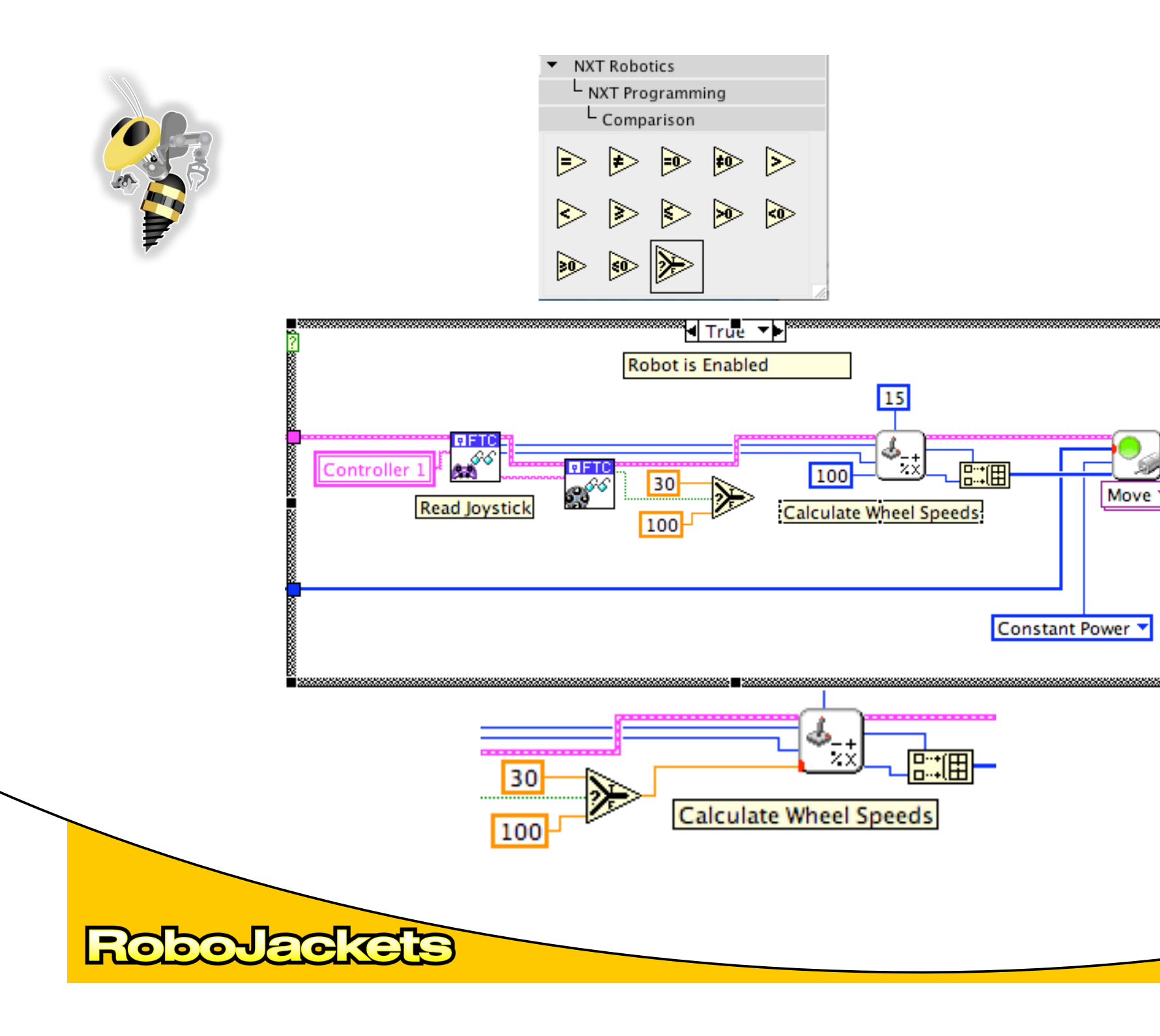